**В октябре 2013 года вышла новая версия программы Altium Designer 14. Об этом было объявлено на форуме «Altium: навстречу российскому пользователю», который состоялся в Москве 8 октября. В новой версии программы Altium Designer 14 появились возможности для использования передовых технологий в области проектирования плат, таких как гибкожесткие платы и встраиваемые компоненты. Поддержка этих технологий предполагает добавление большого количества связанного функционала, например, для гибко-жестких плат необходимо иметь несколько регионов с различным стеком слоев. В статье рассмотрены наиболее значимые нововведения, которые появились в версии Altium Designer 14.**

**Алексей Сабунин** sabunin@rodnik.ru

## **Проектирование гибко-жестких печатных плат**

Гибкая печатная плата (ГПП) выполняется на тонком и гибком основании. Основная область использования ГПП — применение в качестве соединителей между деталями электронных устройств на базе жестких печатных плат. В этом случае они служат заменой кабельных соединений. Структура гибкой платы многослойная. Она состоит из основания, адгезивов, материала проводящего слоя и защитного слоя.

Гибко-жесткие печатные платы (ГЖПП) это изделия (рис. 1), для производства которых применяют технологии производства традиционных (жестких) и гибких плат. На данный момент ГЖПП — наиболее сложные из печатных плат. Самым простым вариантом гибко-жестких печатных плат являются гибкие платы с локальным механическим усилением. Локальное усиление используют, как правило, в зоне электрического контакта ГПП с противоположной контактным площадкам стороны. Оно обеспечивает надежность элек-

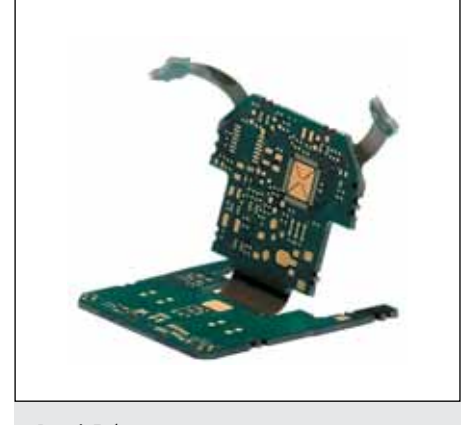

**Рис. 1.** Гибко-жесткая печатная плата

трического соединения между гибкой платой и разъемом на обычной печатной плате. В более сложных конфигурациях гибкую часть ГЖПП используют обычно в качестве соединительного шлейфа между двумя (или более) жесткими многослойными платами.

Такие платы в современных электронных изделиях можно встретить довольно часто, и преимущества от их использования очевидны. Конечно, отечественные компании такие платы применяют реже, что связано в первую очередь со спецификой нашей электронной промышленности, хотя многие производители плат (в том числе и в России) заявляют о возможности изготовления таких конструкций. Многие компании, которые занимаются ГПП и ГЖПП, уже освоили эти технологии и знакомы со многими «подводными камнями». Однако системы автоматизированного проектирования (САПР) на данный момент не имеют специализированных инструментов для создания таких плат, хотя к ГЖПП предъявляется целый ряд специфических требований, о которых не может быть и речи при проектировании привычных жестких печатных плат.

Проводники в гибкой части ГЖПП должны иметь особую конфигурацию, контактные площадки должны быть усилены и т.д., этим и другим технологическим аспектам проектирования уделено много внимания в литературе [2–5]. Инженеры-конструкторы, конечно, нашли выход из ситуации и пытались разрабатывать такие платы в САПР (P-CAD, Altium Designer и др.), создавая различные контуры для гибких и жестких частей и контролируя тот набор правил, который свойствен гибкой части ГЖПП. При этом никак не учитывалось положение компонентов на разных жестких частях ГЖПП в итоговой конструкции, так как планировка размещения велась лишь в одной плоскости.

На международном рынке ГЖПП используют все более активно, и эта тенденция способствовала и соответственному развитию САПР: во многих из них появились специальные инструменты для проектирования ГЖПП. В версии Altium Designer 14 для этого есть несколько новых инструментов:

- • Управление стеком слоев индивидуально для разных регионов платы.
- Возможность указать линии и радиусы сгиба гибкой части ГЖПП и просмотреть такую плату в трехмерном режиме.
- • Возможность задавать индивидуальные правила для разных регионов платы (гибкой и жесткой частей).

Остановимся на технической стороне проектирования ГЖПП и посмотрим, как это реализовано в Altium Designer 14:

- • Шаг 1 контур платы. Для ГЖПП создается обычная плата, при этом сначала необходимо определить ее контур. В данном случае задается контур всей ГЖПП, даже если в разных жестких и гибких частях этой платы будет разный набор слоев и он не будет совпадать между собой в разных регионах платы. Для создания контура платы служат команды в меню **Design** → **Board Shape**, где используются следующие инструменты: Define From Selected Objects («Создать из выделенных объектов») или Define From 3D Body («Создать из 3D-модели»). Первая команда применяется при импорте контура из стороннего MCAD (КОМПАС, SolidWorks и др.), а вторая — при импорте реалистичной трехмерной модели платы в формате STEP (SolidWorks, Creo и др.). Также контур можно получить традиционным способом, создав его в механическом слое.
- • Шаг 2 определение структуры платы. Сама процедура описания стека слоев в плате не изменилась и может быть вы-

полнена в любом режиме работы (2D, 3D) через меню Design -> Layer Stack Manager (рис. 2). Здесь появилась возможность задать несколько стеков (в случае, показанном на рис. 2, заданы два - Rigit и Flex) и определить каждому из них свое наименование. Для стека можно указать набор слоев и каждому слою задать необходимый набор характеристик (в верхней части окна Layer Stack Manager). Позже каждый из таких стеков можно будет назначить одному из регионов платы.

- Шаг 3 разделение регионов. Далее необходимо показать, где будут находиться разные регионы платы, определяющие гибкие и жесткие части ГЖПП. Для этого используется отдельный режим работы с платой - Board Planning Mode, который дополняет ранее существующие режимы работы - 2D Layout Mode и 3D Layout Mode. Все эти режимы доступны в меню View или их можно включить горячими клавишами 1, 2 и 3 соответственно. После включения режима Board Planning Mode вид платы изменится (рис. 3), и в меню View появится команда Define (Delete) Split Line — добавление (удаление) линий, разделяющих гибкую и жесткую части. Такие линии рисуются поверх контура платы и могут быть только прямыми, которые соединяют две точки, лежащие на контуре платы. Если создать такую линию, то две части, на которые будет поделена плата, могут иметь индивидуальные настройки. Для этого можно двойным кликом мышки зайти в свойства региона (окно Board Region на рис. 3) или в панели РСВ выбрать режим Layer Stack Region («Управление регионами»). Каждому региону можно дать пользовательское название и выбрать соответствующий стек: один из заданных на шаге 2. Гибкая и жесткая части платы в режиме Board Planning Mode отображаются поразному и имеют некоторые ограничения, например, в гибкой части могут быть добавлены линии сгиба.
- Шаг 4 линии сгиба гибкой части ГЖПП. Создание диний стиба выподняется в режиме Board Planning Mode, который показан на рис. 3. Для создания такой линии используется инструмент Design  $\rightarrow$  Define Bending Line, который можно применить только к гибкой части ГЖПП. Такая линия должна соединять две точки контура гибкой части и может представлять собой только один отрезок. После создания такой линии можно зайти в ее свойства, дважды кликнув на ней мышкой, или через панель PCB (в режиме Layer Stack Region, как было показано выше) в разделе Bending Line («Линии сгиба»). В свойствах Bending Line можно указать угол и радиус сгиба.
- Шаг 5 просмотр ГЖПП в окончательном виде. Имеется возможность согнуть плату в линиях сгиба и просмотреть ее в том виде, в котором она будет использо-

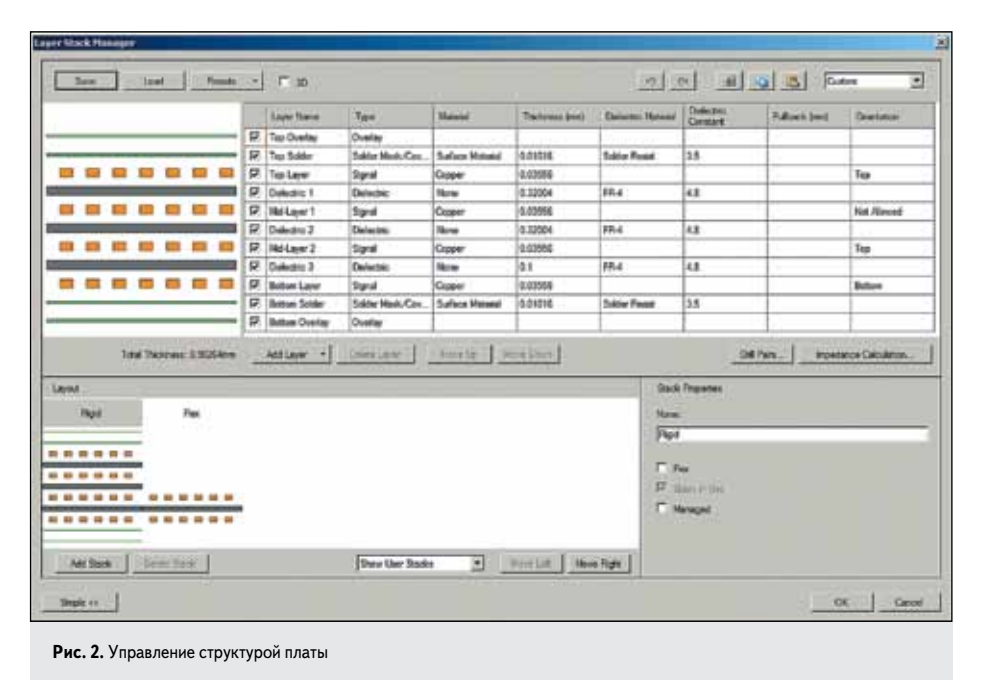

a 江口传说  $-2146.66$  $2$   $\frac{1}{2}$  even **STA**  $\cdot$ ia)  $-7 - 100$  $J$  that Управление almassed регионами  $\alpha$ Aparabat negosi in mater Гибкая часть Жесткая часть Сгибание

Рис. 3. Управление регионами плать

вана в изделии. Такой просмотр позволит определить сопряжение между компонентами, размещенными на разных жестких частях ГЖПП. Для этого используется маркер Fold State в панели PCB (рис. 3).

## Встраиваемые компоненты

Традиционно монтаж электрических компонентов на печатных платах выполнялся либо выводами в сквозные отверстия, либо на поверхность платы (поверхностный монтаж). Однако технологический прогресс привел к возможности встраивания электрических компонентов и внутрь платы (рис. 4). Первыми из встраиваемых компонентов были резисторы, которые изготавливались травлением рисунка из двухслойной фольги: медь — резистивный слой (никелевая сталь), из которого формируется пленочный резистор. Дополнительно формировались конденсаторы из тонкого диэлектрика между близко расположенными поверхностями медной фольги, а индуктивности получались травлением витков медной проводящей фольги во время изготовления внутренних слоев.

Дальнейшее развитие этих технологий слелало возможным выполнение небольших дискретных пассивных компонентов внутри платы. Это позволило на обычной операции прессования многослойной платы герметизировать эти встроенные на слоях компоненты или печатать на них резисторы, конденсаторы, индуктивности. Многочисленные пассивные устройства могут быть помещены в корпус с выводами либо в корпус для поверхностно-

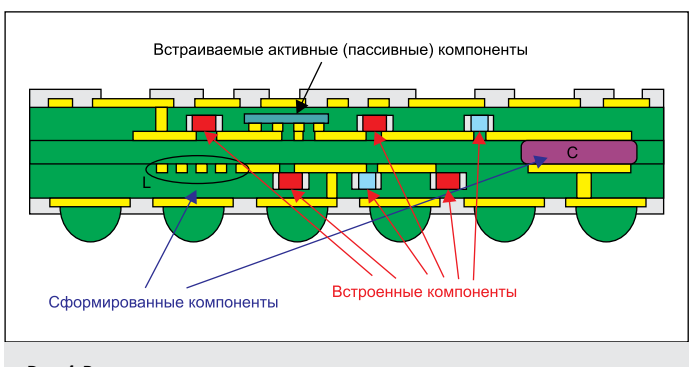

Рис. 4. Встроенные компоненты

го монтажа (SMT). Интегрированные пассивные компоненты — это общий термин, обозначающий многочисленные пассивные компоненты, которые совместно используют одну подложку и корпус.

В общем случае встроенные компоненты - это компоненты, сформированные или вставленные внутрь многослойной подложки межсоединений. Они могут быть как пассивными, так и активными. Сформированные - это такие компоненты, которые производитель печатной платы сам изготавливает внутри подложки межсоединений (в противоположность поверхностному компоненту). Помещенные встроенные компоненты, в отличие от сформированных в плате, дискретные пассивные и небольшие активные - также могут быть помещены внутрь печатной платы: для этого используются традиционное оборудование и технологии SMT-монтажа компонентов. Это выполняется на SMT-линиях при последующей опрессовке по технологии многослойных печатных плат.

Так же как в случае с ГЖПП, тенденции развития технологий встраиваемых компонентов не были поддержаны производителями САПР, и лишь в последние пару лет стали появляться инструменты в САПР для применения таких компонентов на печатных платах. B Altium Designer 14 также включена возможность использования встраиваемых компонентов.

С точки зрения пользователя для применения встраиваемых компонентов в Altium Designer 14 нужно сделать буквально пару дополнительных действий. Во-первых, на уровне библиотеки необходимо определить геометрию выреза в слоях платы, который будет формироваться при помещении этого компонента внутрь платы, а во-вторых, уже на самой плате необходимо задать слой, на котором будет размещен компонент, и его ориентацию (вверх/вниз).

Шаг 1 — определение геометрии полости. Компонент, помещенный внутрь платы, будет занимать там какое-то пространство, и информация об этом должна быть задана на стадии создания библиотечного компонента. В библиотеке для посадочного места необходимо нарисовать полигон (используя команду Place  $\rightarrow$  Solid Region), после чего в его настройках задать дополнительные следующие параметры (рис. 5):

- Kind (тип) Cavity definition («Описание полости»). Полигон будет определен как фигура, задающая геометрию полости для встраиваемого компонента.
- Layer (слой) для полостей необходимо задействовать один из пользовательских слоев (Mechanical), который будет техническим (то есть не будет использоваться в проектировании). В нем будет храниться геометрия выреза.
- $\bullet$  Height (высота) в данном случае это глубина полости.

Шаг 2 — настройки компонента на плате. На самой плате необходимо зайти в свойства компонента и указать в поле Layer слой, на котором должен быть размещен данный компонент. Направление компонента задается в настройках Design → Layer Stack Manager в поле Orientation.

По сравнению с описанными выше новыми возможностями, которые предоставляют пользователям принципиально новые технологии разработки в Altium Designer, другие добавления новой версии не столь радикальны. Среди них можно отметить следующие:

- Массив переходных отверстий в регионе. Инструмент Via Stitching, который позволяет формировать массив переходных отверстия для объединения полигонов земли на разных слоях, появился в предыдущей версии Altium Designer 13. В новой версии его возможности были расширены: теперь массив отверстий можно формировать в заданном регионе (рис. 6).
- Расширенные правила для дифференциальных пар. Теперь правила для дифференциальных пар можно применять к комнатам (Room) и слоям, задавая различные параметры пары в разных регионах платы и запрещая/разрешая трассировку пар в определенных слоях.
- Улучшенные возможности импорта формата DXF. Реализована поддержка всех графических примитивов, которые могли быть созданы и сохранены в формате DXF, например дуги, окружности и т.д. Ранее такие примитивы либо разбивались на набор точек или линий, либо не импортировались. В новой версии Altium Designer 14 поддерживаются все версии AutoCAD, вплоть до версии AutoCAD 2013.

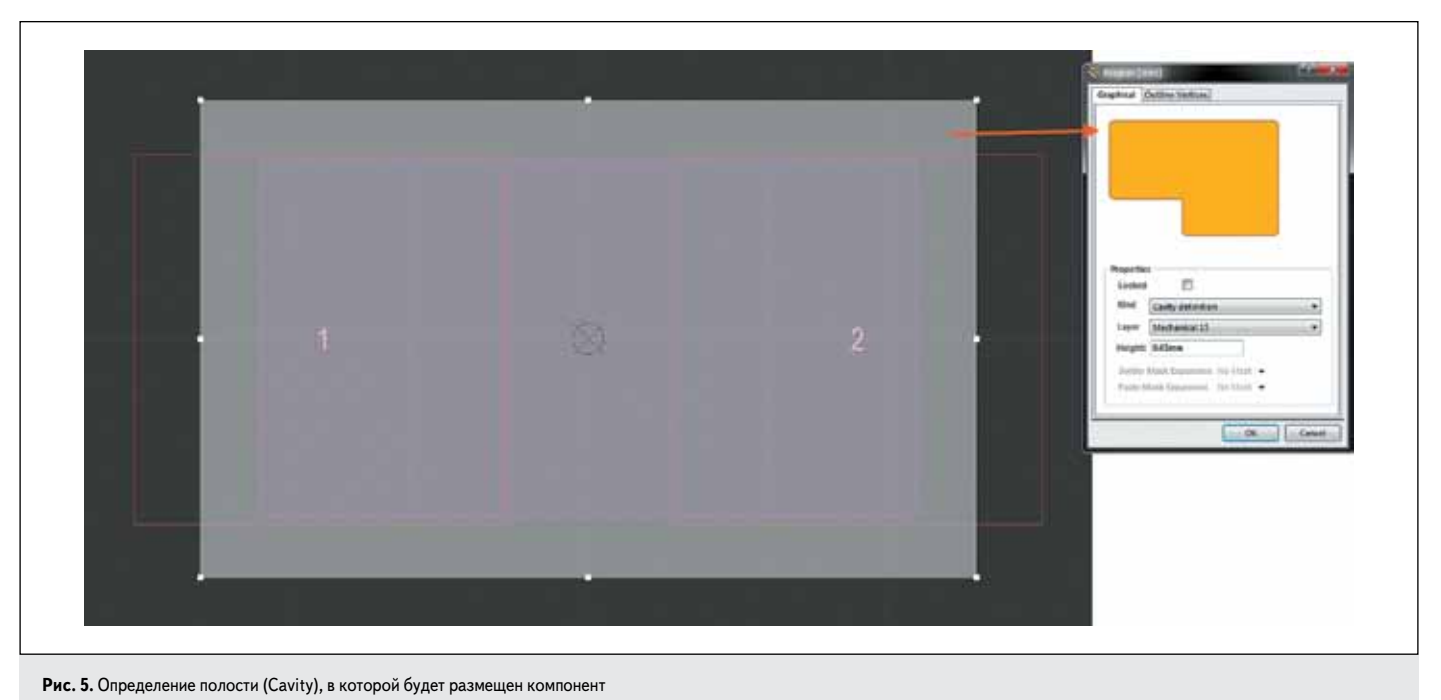

 $132$ 

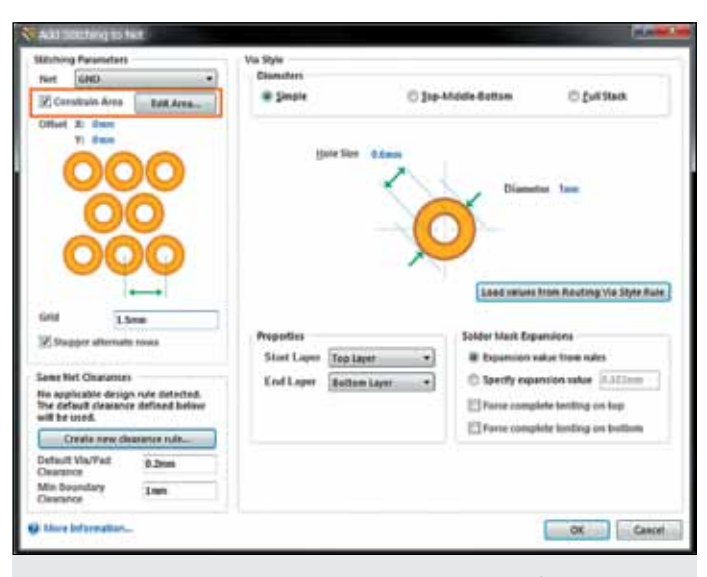

Рис. 6. Формирование массива переходных отверстий в заданной области

- Импорт топологии из Eagle. Система Eagle часто используется любителями, так как имеет набор базовых инструментов для создания топологии и проста, но не применяется на предприятиях, так как к ней предъявляется целый ряд ограничений. Импорт топологии из программы Eagle больше предназначен для тех, кто имеет наработки в этой системе и желает транслировать их в Altium Designer.
- Обновления Altium Vault Server (AVS). Синхронно с выходом Altium Designer 14 вышла новая версия программы AVS 1.2, в которой также произошли существенные изменения. Была добавлена возможность регистрации IBIS-моделей в хранилище, хранения настроек и функция Content Card, позволяющая копировать данные между разными хранилищами. Например, это дает возмож-

ность скопировать компоненты из доступной подписчикам базы Altium Content Vault в корпоративный Vault, при этом копирование компонентов повлечет за собой автоматическое копирование всех связанных частей (символов, моделей и др.). Об изменениях в Altium Vault Server 1.2 будет рассказано в одной из следующих статей.

Подводя итог, можно отметить, что новые возможности Altium Designer 14 соответствуют тенденциям развития современных технологий в разработке электроники. Поддержка функционала по разработке гибко-жестких печатных плат и встраиваемых компонентов позволит пользователям САПР полноценно проектировать устройства с помощью этих технологий, а не придумывать обходные пути, как было ранее. Просмотр готового устройства ГЖПП или платы со встраиваемыми компонентами в трехмерном режиме, который максимально приближен к реалистичному, позволяет обнаружить ошибки на наиболее ранней стадии проекта, что, в свою очередь, экономит временные и финансовые затраты на проектирование.

## Литература

- 1. IPC-2223A. Sectional Design Standard for Flexible Printed Boards www.ipc.org.
- 2. Акулин А. Проектирование гибко-жестких печатных плат. Материалы, конструкции и особенности проектирования // Технологии в электронной промышленности. 2007. № 8.
- 3. Акулин А. Гибкие и гибко-жесткие печатные платы. Комментарии к стандарту IPC-2223А. Ч. 1-2 // Электронные компоненты. 2005. № 10-11.
- 4. Медведев А., Мылов Г. Гибкие платы. Преимущества и применение // Компоненты и технологии. 2007. №9.
- 5. Медведев А., Мылов Г. Развитие технологий элементов электрических межсоединений в электронных системах // Печатный монтаж. 2012. № 1.
- 6. Печатные платы. Справочник. Под ред. К.Ф. Кумбза. М.: Техносфера, 2011.
- 7. Сабунин A.E. Altium Designer. Новые решения в проектировании электронных устройств. М.: Солон-Пресс, 2009.
- 8. https://www.youtube.com/user/SabuninAlexey